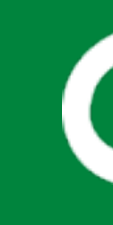

# **File transfer SD card with iPhone**

### **Required items:**

**REV 20220125** REV 20220125

- iPhone with at least iOS 12 operating system
- Apple Lightning to sd card camera reader
- Sd card

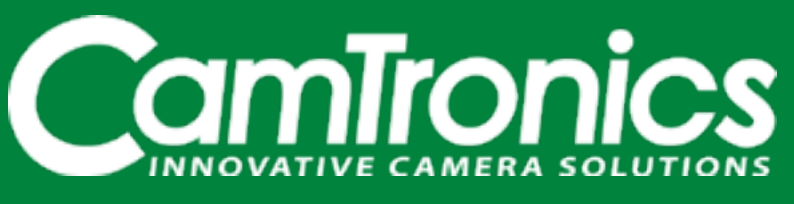

- Place the sd card reader with the sd card in the iPhone and unlock your iPhone.
- Find the "files" application of the iPhone using the search function.
- The search function is used by placing your finger on the screen (e.g. in the indicated white circle) and sliding it downwards.

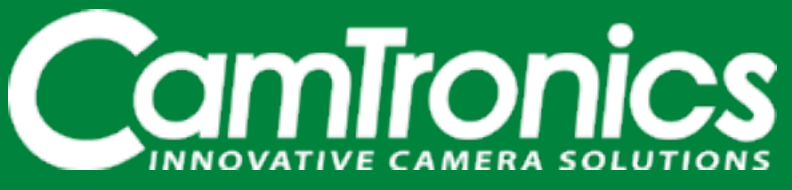

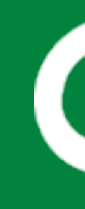

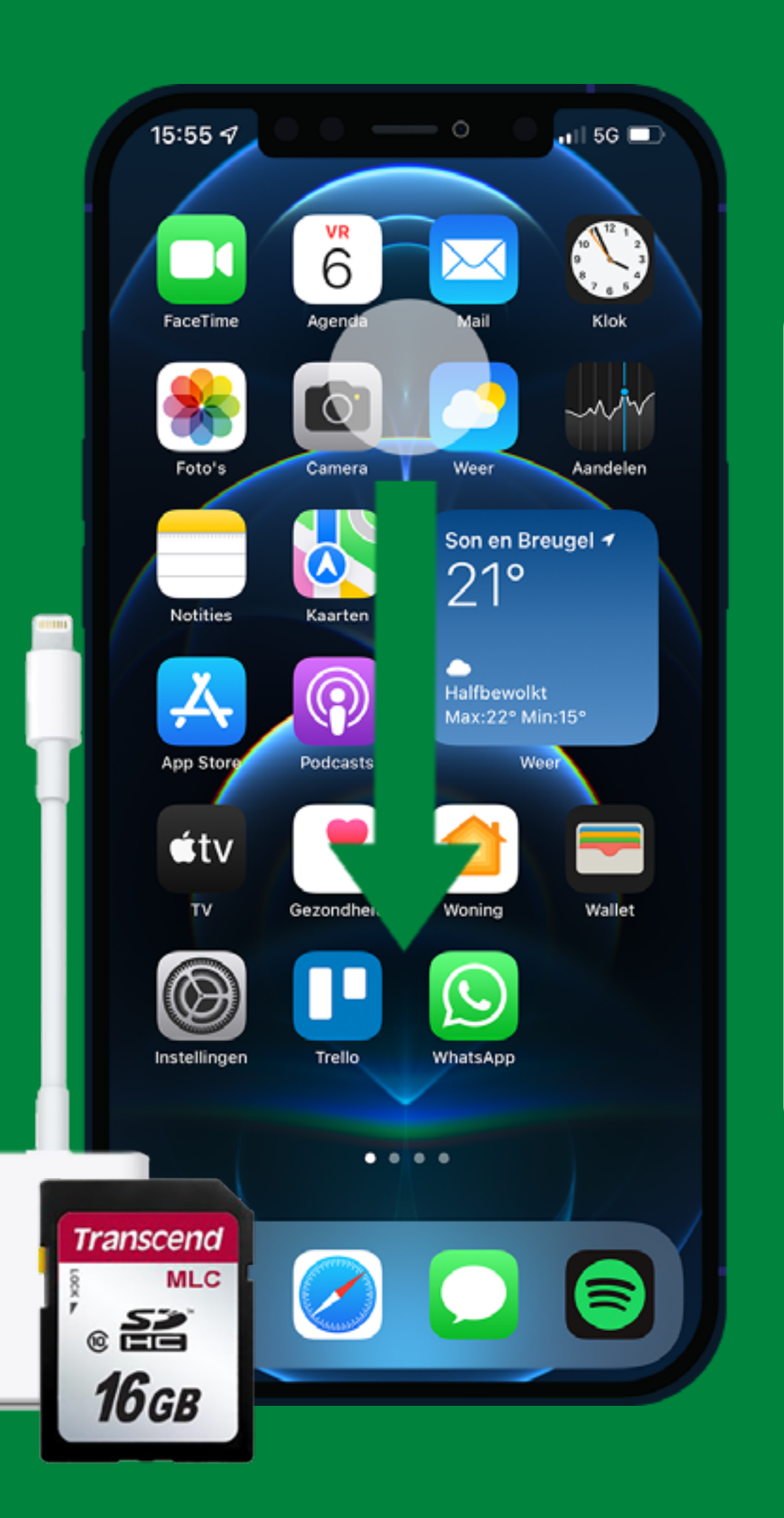

## STEP 1

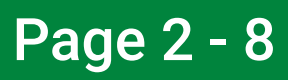

• Search for the "files" app using the iPhone's search function and open the app.

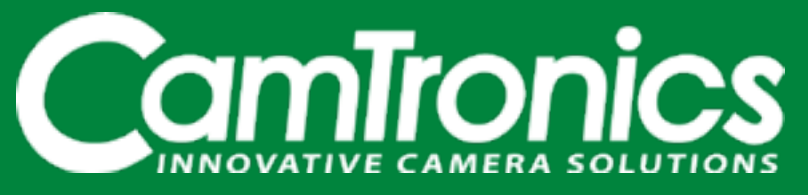

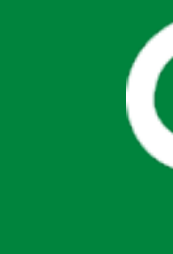

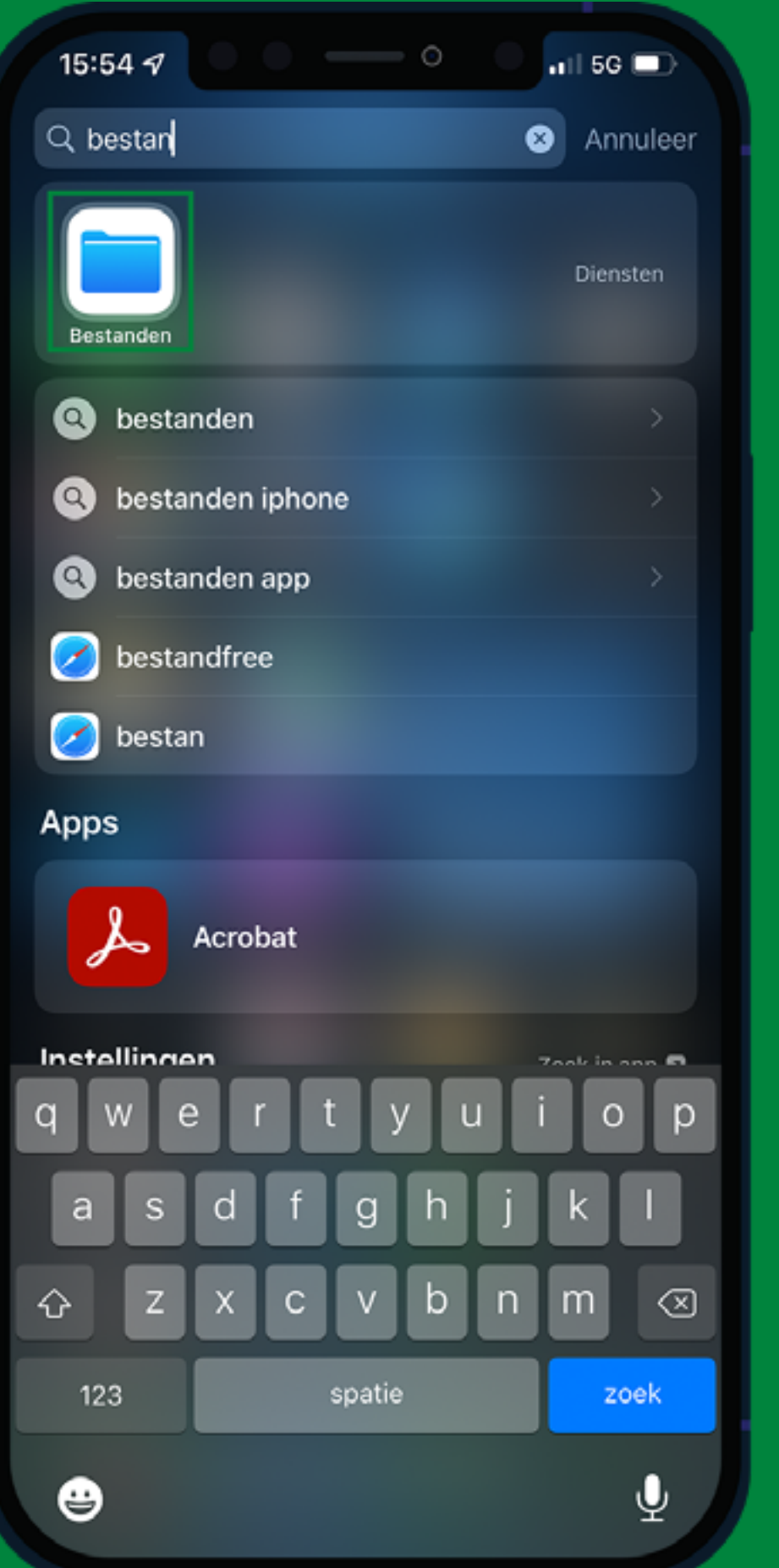

## STEP 2

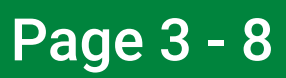

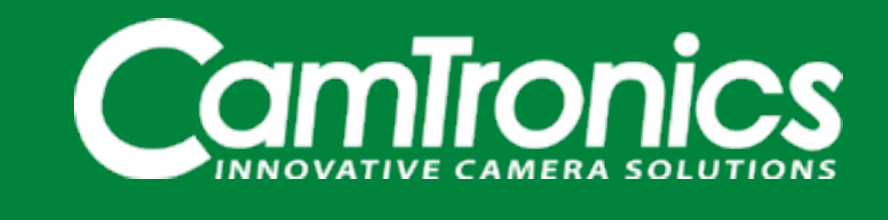

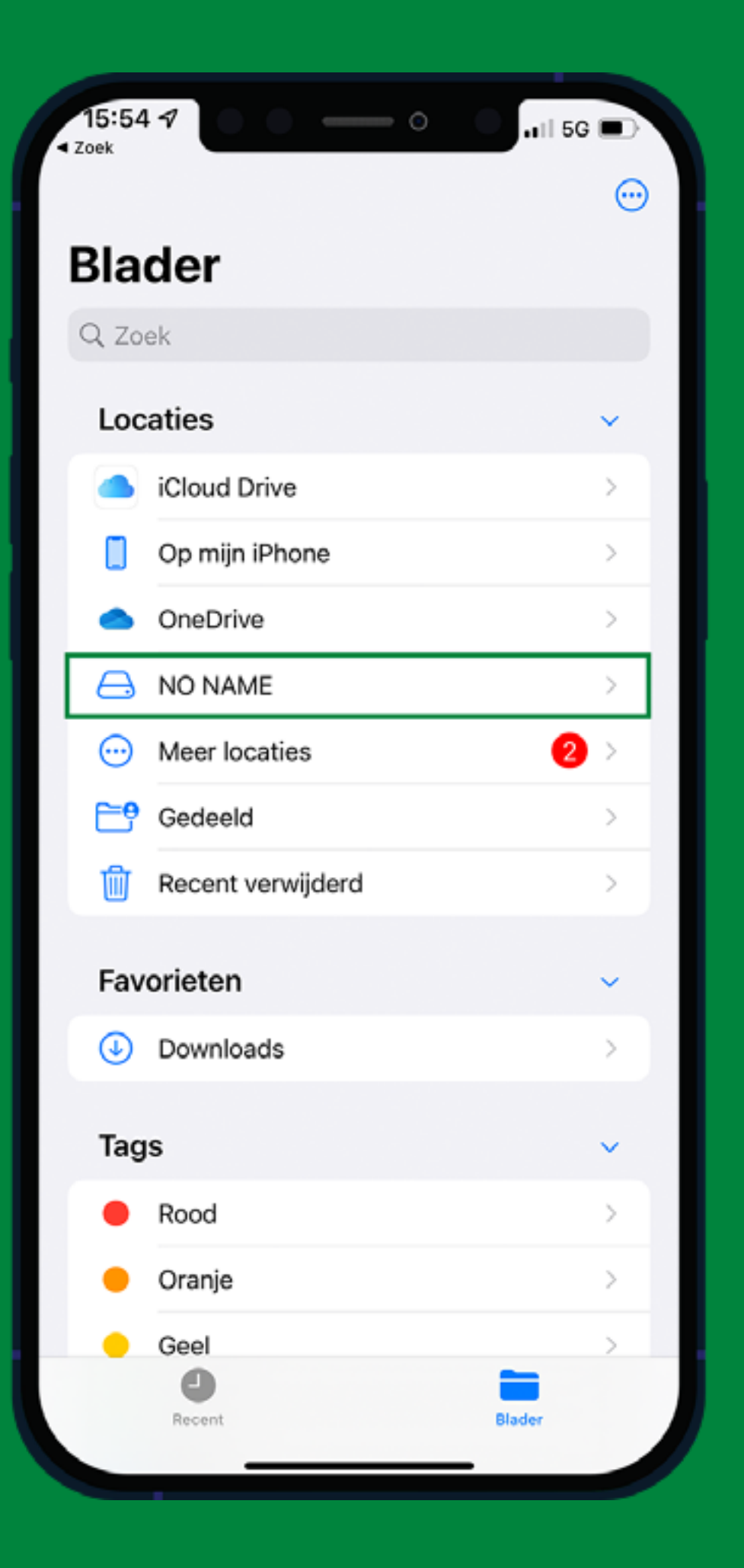

### STEP<sub>3</sub>

- Under the section "locations", search for the SD card. In this case, the name of the sd card is "no name". This depends on how you have named the sd card.
- Open the sd card by clicking on it.

Page 4 - 8

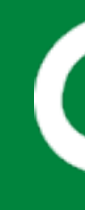

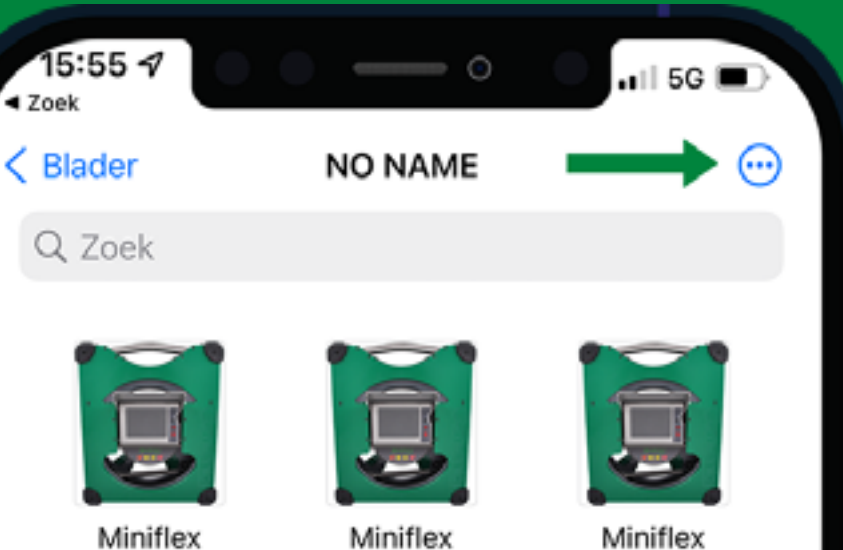

aanzicht2 29-07-2021 630 KB

**⊲** Zoek

Miniflex aanzicht2 2 29-07-2021 630 KB

Miniflex aanzicht2 3 29-07-2021 630 KB

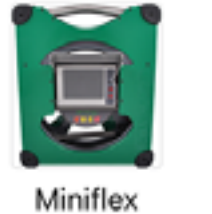

aanzicht2 4 29-07-2021 630 KB

Miniflex aanzicht2 5 29-07-2021

Miniflex aanzicht26 29-07-2021 630 KB

 $\Box$ 

- Here you can see all the files and/or images that are on the SD card.
- Open the menu by clicking on the "three dots" at the top right of the screen as shown in the picture.

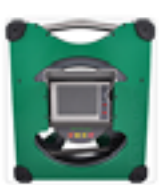

630 KB

Miniflex aanzicht27 29-07-2021 630 KB

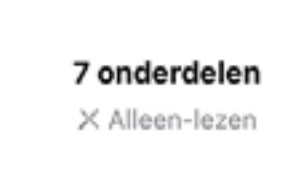

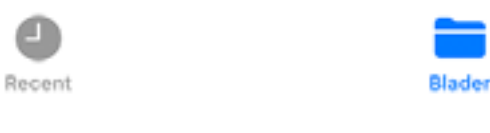

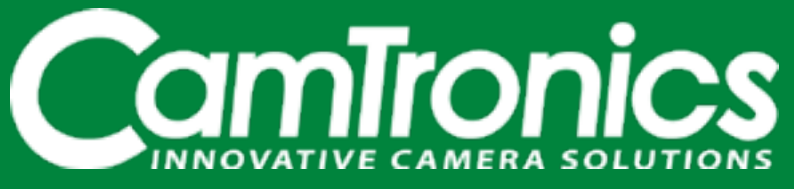

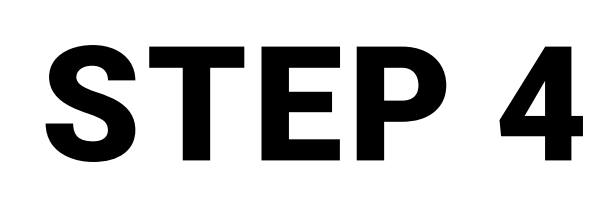

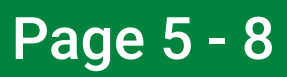

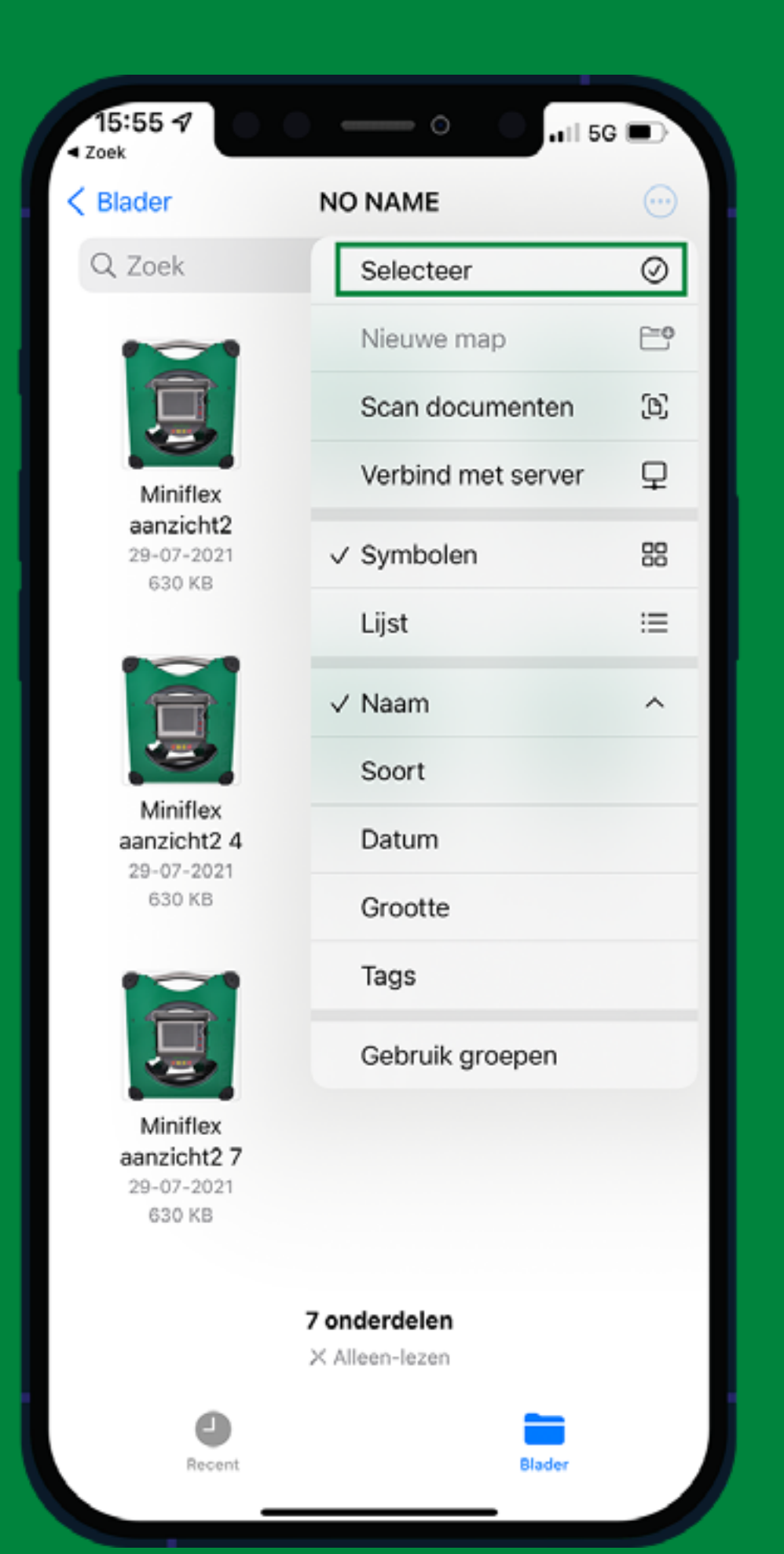

### STEP<sub>5</sub>

• Choose "select". Now you can select the photos or videos you want to send to someone else or to another phone/computer.

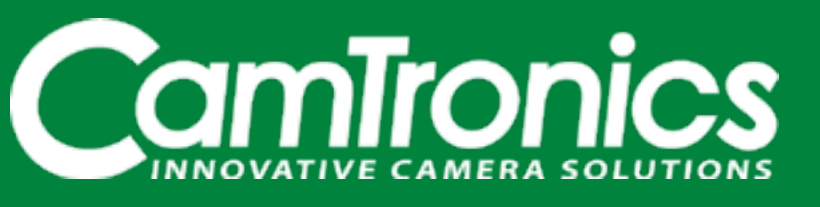

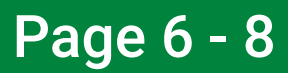

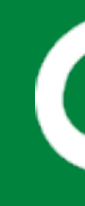

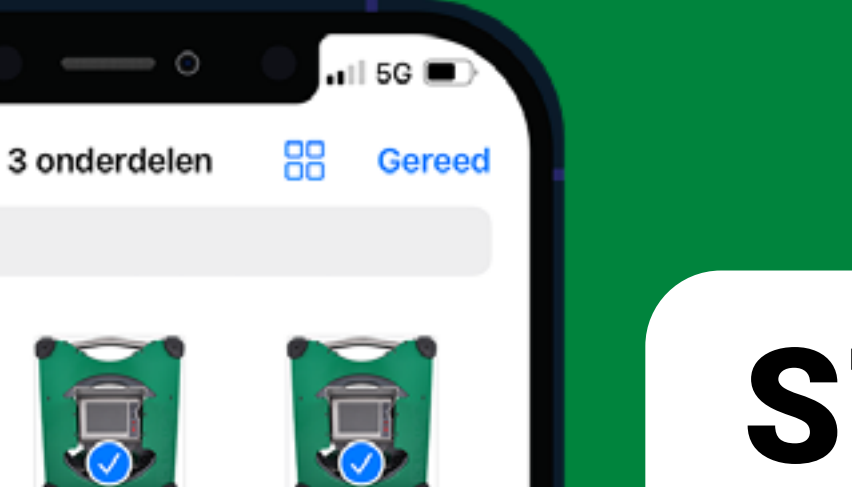

### Miniflex aanzicht2  $29 - 07 - 2021$ 630 KB

 $15:55 \; \text{-} 7$ 

Q Zoek

Selecteer alles

**⊲** Zoek

Miniflex aanzicht2 2 29-07-2021 630 KB

有

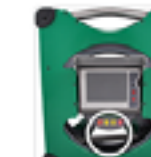

Miniflex aanzicht2 4 29-07-2021 630 KB

Miniflex aanzicht2 5

29-07-2021

630 KB

や

Miniflex

aanzicht2 3

29-07-2021

630 KB

Miniflex aanzicht26 29-07-2021 630 KB

- Choose the photos/videos you want to send to another phone/computer by clicking on them.
- Then click on the "share symbol" in the bottom left corner.

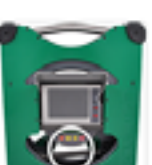

Miniflex aanzicht27 29-07-2021 630 KB

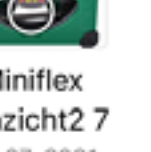

曱

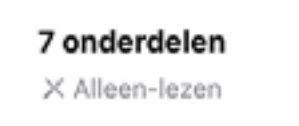

A

 $\overline{\mathbb{H}}$ 

 $\odot$ 

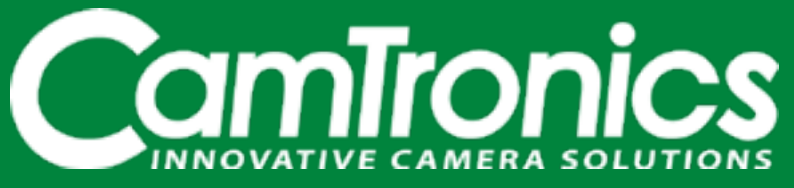

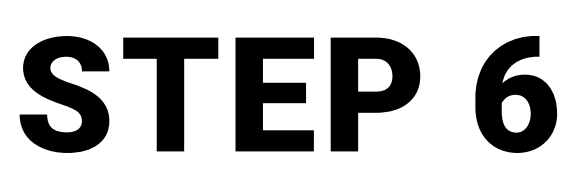

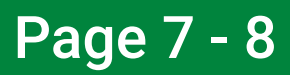

• In the indicated app row, you can choose with which app (such as mail, WhatsApp or another application) you would like to send your selected files.

Do you have a question about file transfer from one of our inspection systems? Please contact us. Call +31 (0)499 49 45 90 or email [info@camtronics.nl.](mailto:info%40camtronics.nl?subject=)

We will be happy to help you.

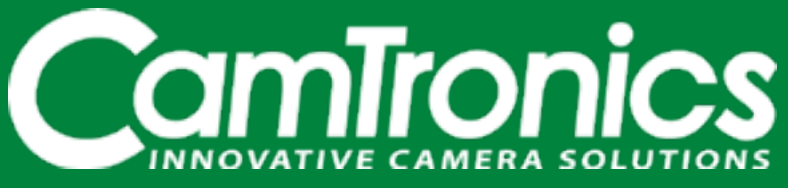

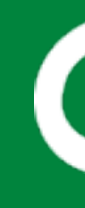

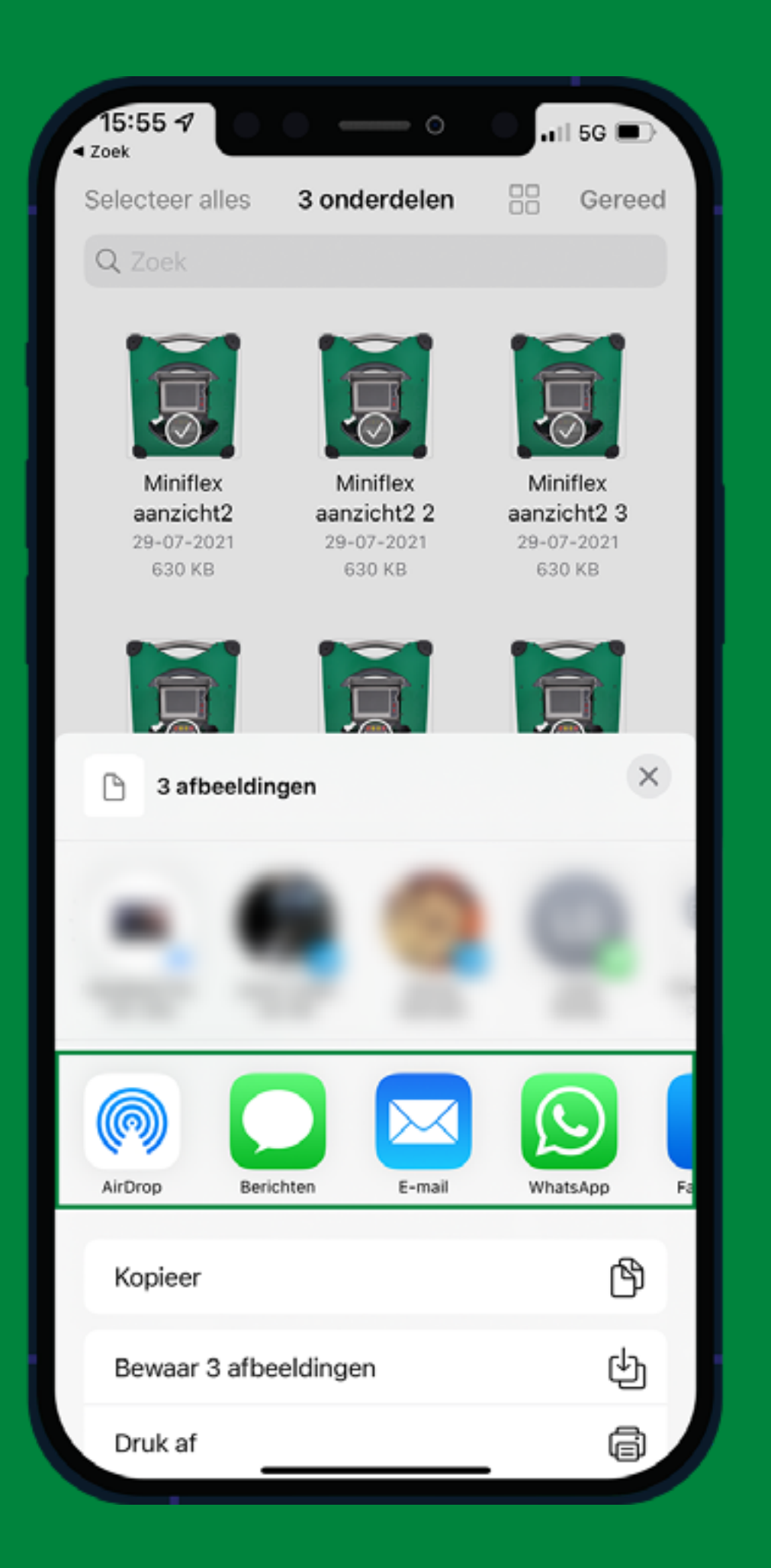

## STEP 7

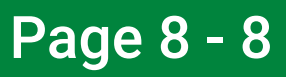